## バーコードを読み取る

バーコード(QRコードやJANコード)を読み取り、メモ帳へ登録す るなどして利用できます。 バーコードの種類やサイズなどによっては、正しく読み取れないこ とがあります。

## ■ バーコードリーダーを利用する

 $\overline{1}$ 

カメラ バーコードリーダー

| カメラ         |  |
|-------------|--|
| 1カメラ        |  |
| 2 ビデオカメラ    |  |
| 3 パーコードリーダー |  |
|             |  |
|             |  |
|             |  |
|             |  |
|             |  |
|             |  |
|             |  |
|             |  |

**※3** バーコードリーダー画面が表示されます。

 $\vert$  2

カメラをかざしてバーコードを本機のディスプレイに表示する

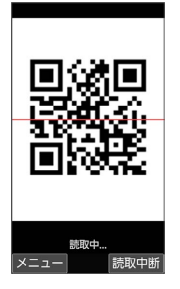

※3 自動的にバーコードが読み取られ、読み取り結果画面が表示さ れます。

- · **(** ) (読取中断) を押すとバーコードの読み取りを中断します。中 断を解除するには (●) (再認識) を押します。
- へ を押すとフォーカスロックできます。

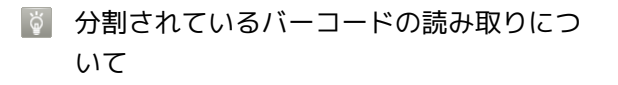

読み取り後、確認画面が表示されます。画面に従って操作してく ださい。 ・すべてのバーコードを読み込まないと、登録/コピーできませ  $h_{10}$ 

■■ バーコードリーダー利用時の操作

```
明るさを調整する
```
バーコードリーダー画面で

・バーコードリーダー画面で 2 (メニュー) ● 明るさ調整 と操作しても調整できます。

```
以前に登録した読み取り済みのデータを確認する
バーコードリーダー画面で 図 (メニュー) ● 読取データ
確認 → 読み取りデータを選択 → →
ちらつき防止設定を変更する
バーコードリーダー画面で (◎) (メニュー) ● ちらつき防
■ ● 項目を選択 ● ●
ヘルプを表示する
バーコードリーダー画面で 2 (メニュー) → ヘルプ
・バーコードリーダー画面で \overline{0}^{n_{\epsilon}} を押しても、ヘルプを表示で
 きます。
読み取ったデータを登録する
読み取り結果画面で ◎ (メニュー) → 読取データ登録
読み取ったデータをコピーする
読み取り結果画面で 2 (メニュー) ● 全コピー
読み取ったデータをメモ帳に登録する
読み取り結果画面で 図 (メニュー) → メモ帳登録 →
画面に従って操作
・確認画面が表示されたときは、画面に従って操作してくださ
 い。
2 こんなときは
```
- Q. バーコードリーダーが起動できない/自動的に終了する
- A. 電池残量が少ないときは、起動できません。バーコードリー ダーを使用するときは事前に十分な充電を行ってください。
- A. バーコードリーダー起動後、しばらく何も操作をしないでお くと、自動的に終了します。